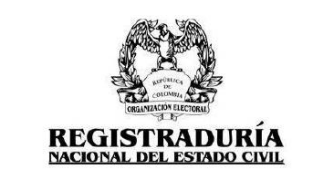

Página **1** de **16**

Vigente a partir de: Julio / 2023

# **MANUAL DE USUARIO – SISTEMA DE VALIDACIÓN DE IDENTIDAD FACIAL**

# **PERFIL REGISTRADOR / DELEGADO**

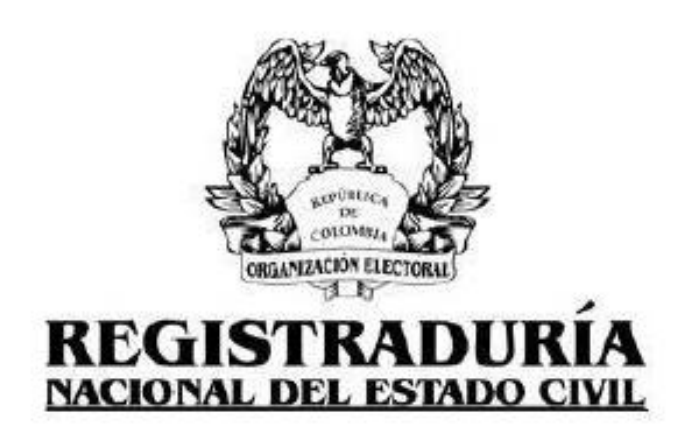

**Versión 1.1**

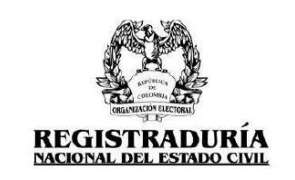

## **CONTROL DE VERSIONES**

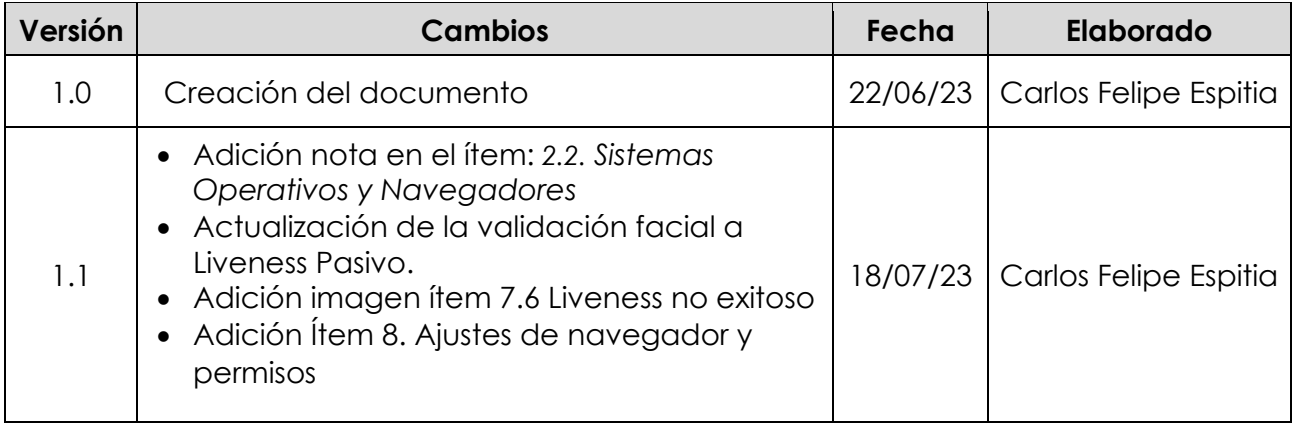

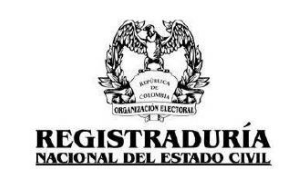

# **Contenido**

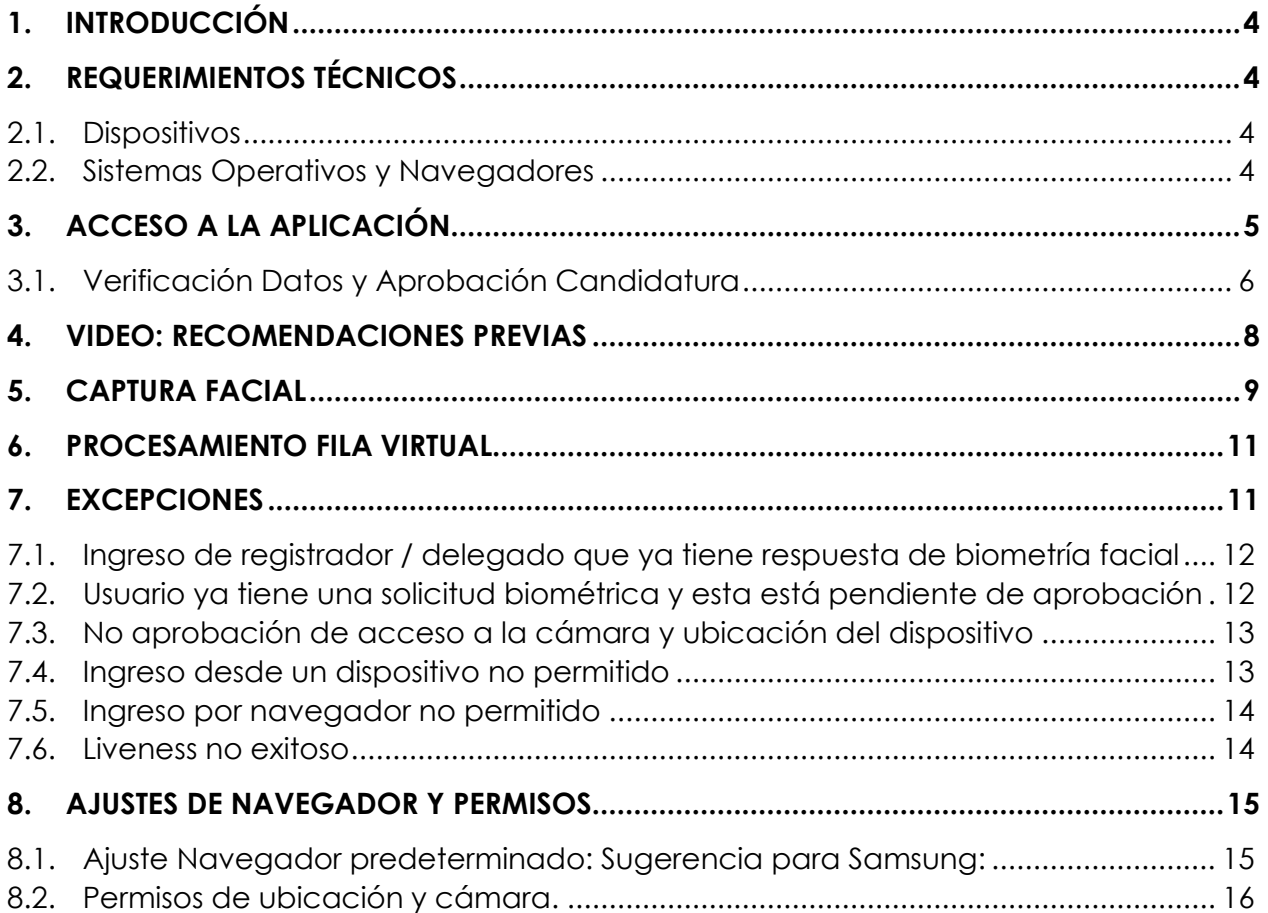

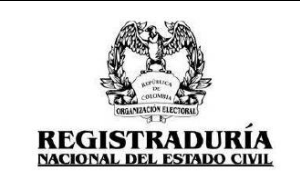

Vigente a partir de: Julio / 2023

## <span id="page-3-0"></span>**1. INTRODUCCIÓN**

Mediante la verificación de los datos de la inscripción realizada por el partido, el sistema de validación facial permite que a través de la confirmación de la identidad del rostro. el candidato pueda aceptar su candidatura o el delegado y/o registrador puede hacer la aprobación.

# <span id="page-3-1"></span>**2. REQUERIMIENTOS TÉCNICOS**

## <span id="page-3-2"></span>**2.1. Dispositivos**

La aplicación permitirá realizar la validación facial en dispositivos celulares tipo smartphone, no puede usar en computadores, tabletas o por medio de emuladores.

## <span id="page-3-3"></span>**2.2. Sistemas Operativos y Navegadores**

**Sistema Operativo Android:** Los dispositivos deben contar con la versión 9 o superior instalada de Android, de lo contrario el sistema no permitirá el acceso a la aplicación. En este tipo de dispositivos la aplicación debe abrirse en el navegador web Google Chrome en su última versión.

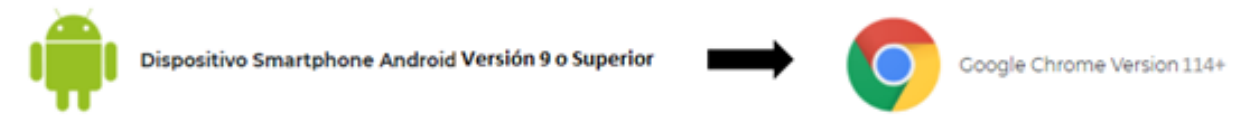

*Imagen 1: Requerimientos Técnicos – Sistema Operativos y Navegadores – Sistema Operativo Android*

**Sistema Operativo IOS:** Los dispositivos deben contar con la versión 13 o superior instalada de IOS, de lo contrario el sistema no permitirá el acceso a la aplicación. En este tipo de dispositivos la aplicación debe abrirse en el navegador web Safari en su última versión.

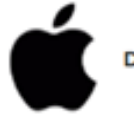

Dispositivo Smartphone IOS Versión 13 o Superior

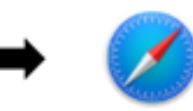

Apple Safari Version 16+

*Imagen 2: Requerimientos Técnicos – Sistema Operativos y Navegadores – Sistema Operativo IOS* 

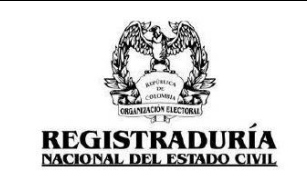

Vigente a partir de: Julio / 2023

*Nota:* No es posible realizar validación facial desde dispositivos marca "**Vivo**" dado que manejan sistema operativo Linux, de disponer un equipo con estas condiciones por favor inténtelo nuevamente desde otro celular que cumpla con las especificaciones señaladas.

# <span id="page-4-0"></span>**3. ACCESO A LA APLICACIÓN**

Para acceder a la aplicación por favor presione el botón "Autenticación Biométrica Facial" que está en el cuerpo del correo recibido.

Autenticación Biométrica Facial

El botón le llevará a la pantalla de bienvenida, el cual indica el proceso que realizará en la aplicación.

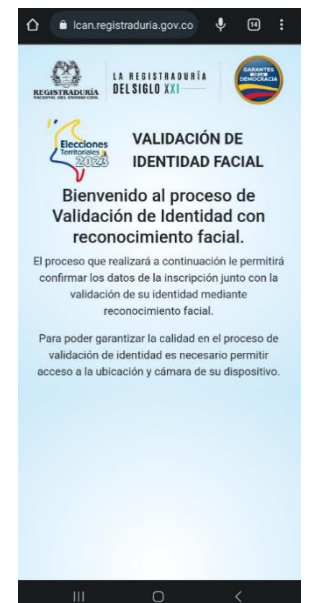

*Imagen 3: Aplicación – Pantalla Bienvenida*

Para continuar es necesario aceptar los permisos solicitados por la aplicación para acceder a la "Cámara" y a la "Ubicación".

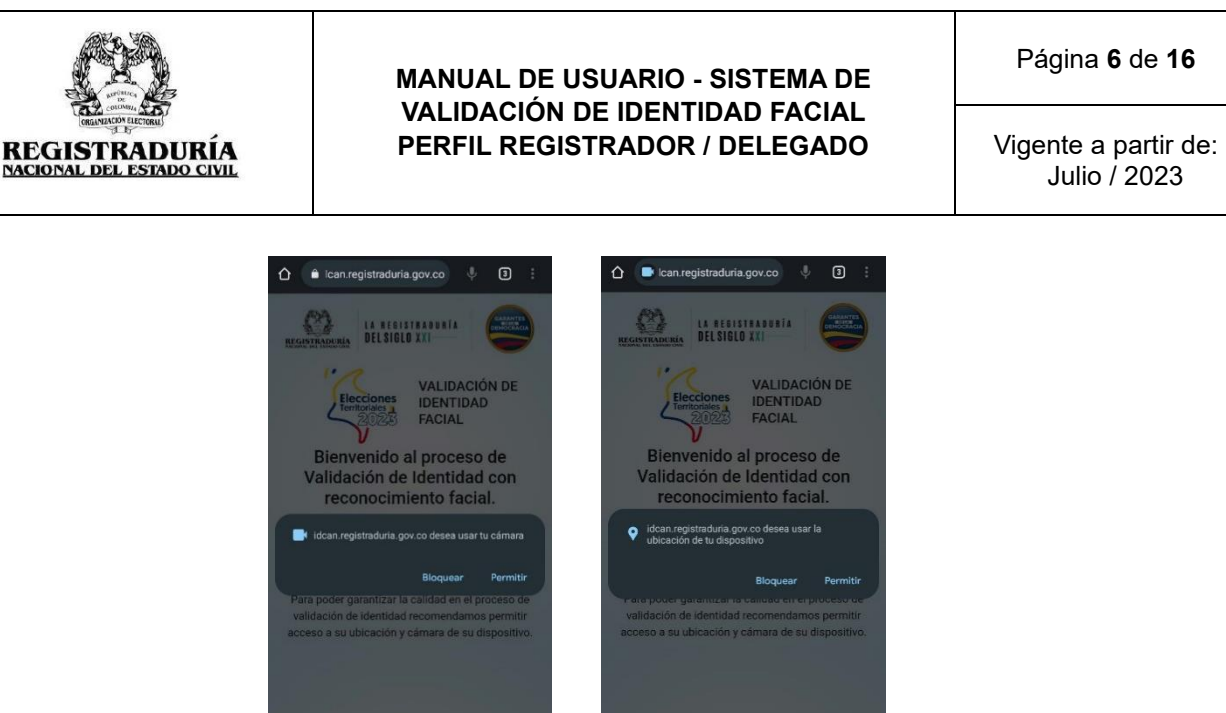

*Imagen 4: Aplicación – Pantalla Bienvenida - Solicitud de Permisos Cámara y Ubicación*

## <span id="page-5-0"></span>**3.1. Verificación Datos y Aprobación Candidatura**

Una vez dados los permisos solicitados por la aplicación, en pantalla se muestran los datos de la inscripción realizada previamente por el partido, por favor verifique la información y de ser correcta oprima el botón "**Apruebo Candidatura**" al final de la página.

La información que encontrará en pantalla será la siguiente según corresponda:

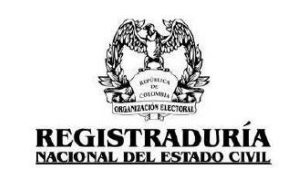

Página **7** de **16**

Vigente a partir de: Julio / 2023

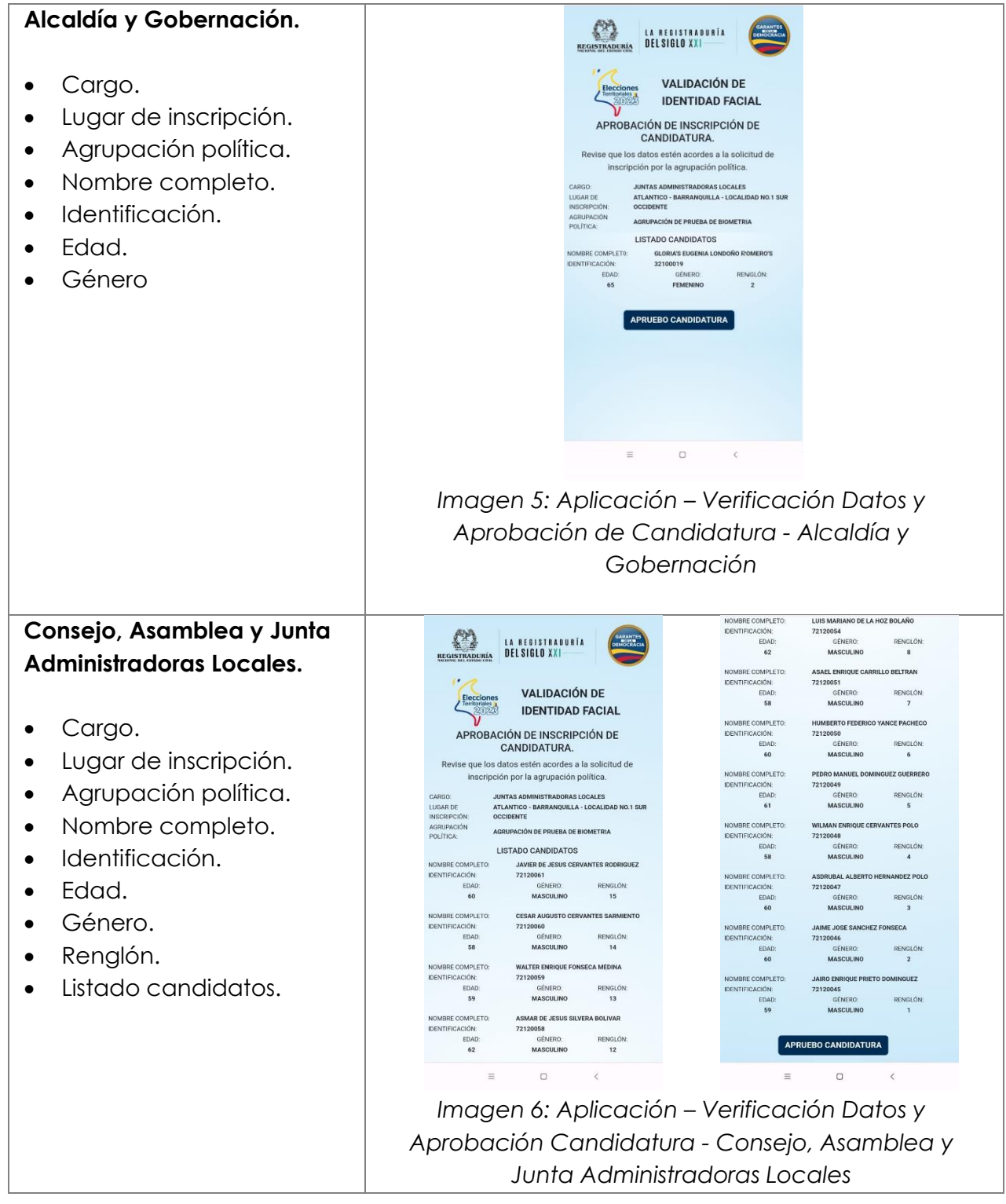

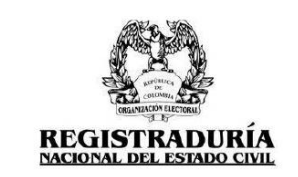

#### <span id="page-7-0"></span>**4. VIDEO: RECOMENDACIONES PREVIAS**

Aprobada la candidatura, en pantalla se reproduce de manera automática un video que indica las recomendaciones que deben ser tenidas en cuenta para realizar el proceso de validación de forma correcta:

- Ubicarse en un lugar con buena conexión a internet, preferiblemente estar conectado a WIFI.
- No usar gorras, gafas, tapabocas o elementos que no permitan visualizar completamente el rostro.
- Ubicarse en un espacio con buena iluminación.
- Preferiblemente tener un fondo de color sólido.
- No estar en movimiento durante la captura de la imagen (vehículo / algún medio de transporte).
- No contestar llamadas durante la captura de la imagen.

El video debe ser visto de forma completa para que se habilite el botón "Iniciar Captura Facial".

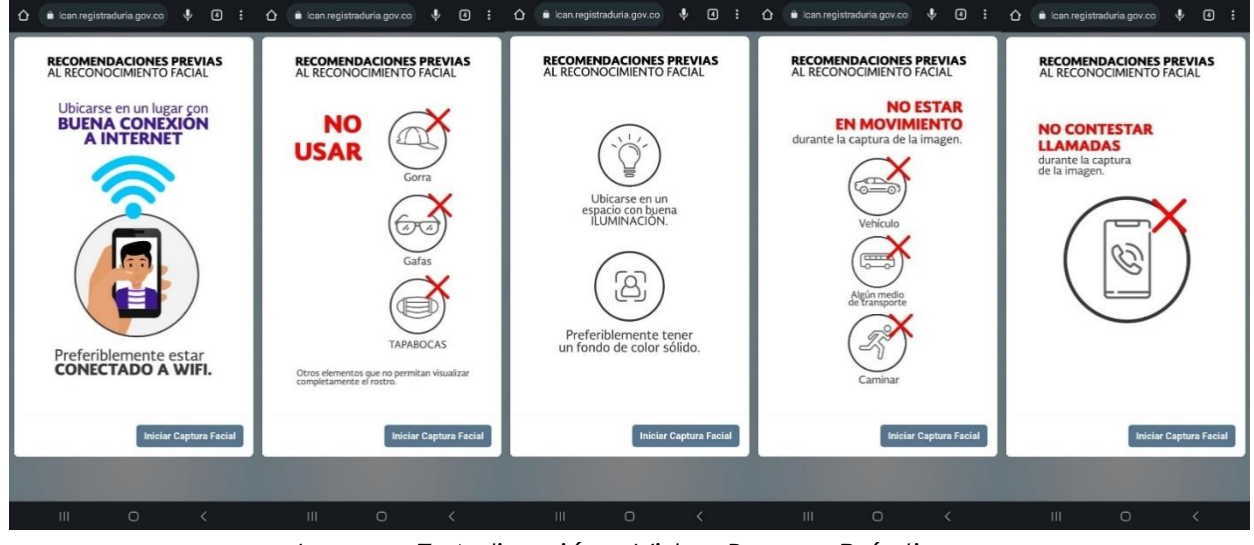

*Imagen 7: Aplicación – Video Buenas Prácticas*

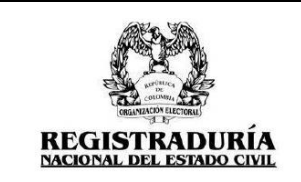

Página **9** de **16**

Vigente a partir de: Julio / 2023

## <span id="page-8-0"></span>**5. CAPTURA FACIAL**

Al oprimir el botón "Iniciar Captura Facial", se activa la explicación del paso a paso que deberá realizar al momento de la captura facial, para avanzar pulse el botón "Siguiente".

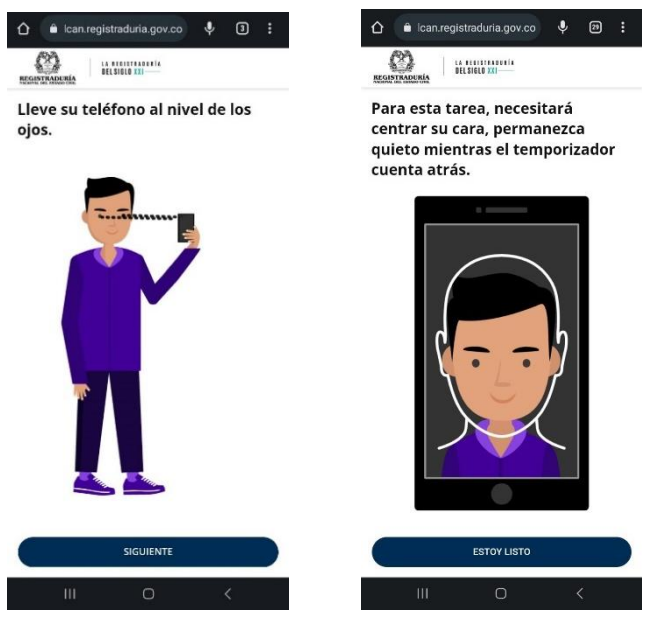

*Imagen 8: Aplicación – Captura Facial* 

Al oprimir el botón "Estoy Listo" se hará la captura facial, debe seguir los siguientes pasos, recuerde que todos los movimientos los debe realizar con su rostro, evite mover el dispositivo celular. Solo tiene una oportunidad para realizar la validación facial en la herramienta.

• **Centre su cara:** Ubique su rostro dentro de la silueta que se muestra en pantalla, y quédese quieto, cuando el sistema detecte que está ubicado de manera correcta finalizará la captura facial.

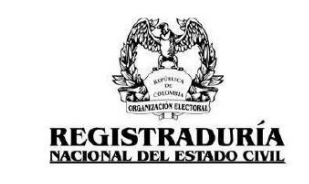

Página **10** de **16**

Vigente a partir de: Julio / 2023

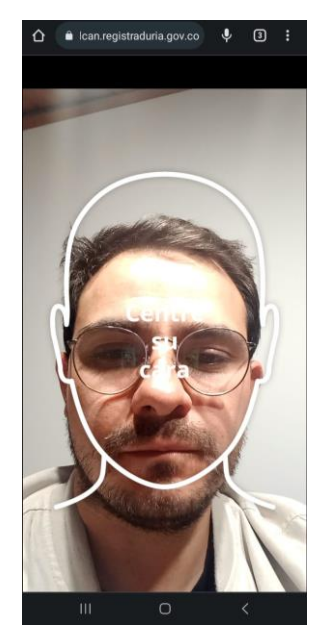

*Imagen 9: Aplicación – Captura Facial*

• En caso de haber realizado el proceso de manera correcta se muestra la siguiente pantalla "El tiempo para la validación por autenticación biométrica facial tarda máximo cinco (5) horas, si no obtiene respuesta en ese tiempo por favor comuníquese con la mesa de ayuda a la Línea gratuita 018000112119 o a la línea fija (601) 6662000. Se debe tener presente que culminar la validación facial no significa que haya pasado la validación biométrica.

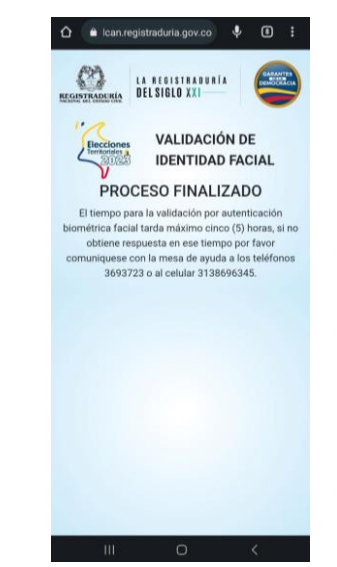

*Imagen 10: Aplicación – Fin Captura Facial*

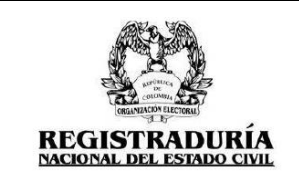

Vigente a partir de: Julio / 2023

#### <span id="page-10-0"></span>**6. PROCESAMIENTO FILA VIRTUAL**

Se genera cuando el procesamiento de la validación facial súpera el límite de registros permitidos de manera simultánea, de presentarse ese caso, el sistema dará la opción de ingresar a la fila virtual.

El usuario podrá decidir si desea "Permanecer en la fila" para ser atendido conforme al orden de llegada, en cuyo caso el sistema le notificará con un sonido que es su turno y aparecerá el video de las buenas prácticas, o bien, escoger la opción "No, en otro momento" para generar la cancelación del proceso

Si habiendo ingresado a la fila virtual, decide no esperar más, debe escoger la opción "Abandonar Fila Virtual" para cancelar el proceso y liberar el espacio en la fila de manera que las personas que están esperando puedan ser atendidas en menor tiempo.

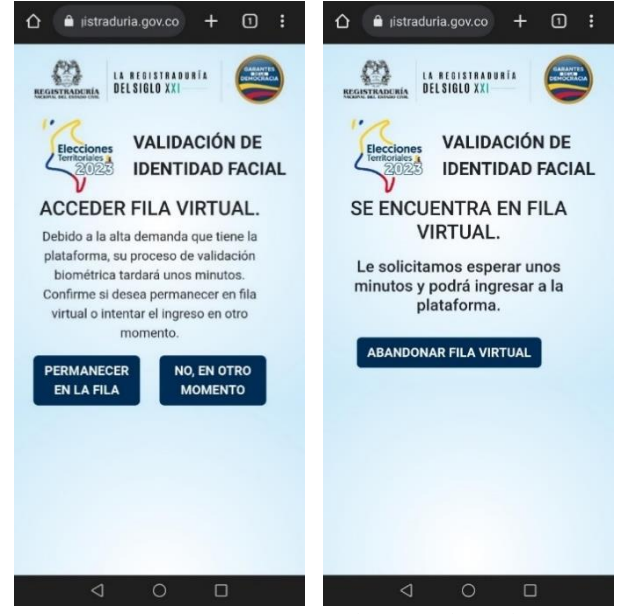

*Imagen 11: Procesamiento Fila Virtual*

## <span id="page-10-1"></span>**7. EXCEPCIONES**

A continuación, se detallan los eventos en los que el sistema cancela el proceso y se señalan las pantallas correspondientes según cada caso:

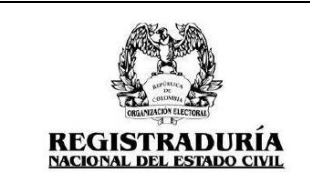

Página **12** de **16**

Vigente a partir de: Julio / 2023

## <span id="page-11-0"></span>**7.1. Ingreso de registrador / delegado que ya tiene respuesta de biometría facial**

Se genera mensaje de cancelación cuando ya se realizó el proceso de validación, la respuesta fue enviada al correo electrónico, pero se intenta acceder nuevamente al enlace recibido.

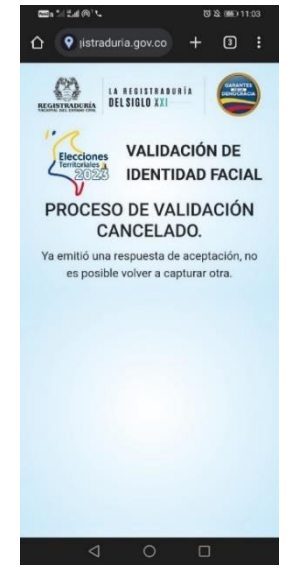

*Imagen 12: Excepciones – Validación ya realizada*

## **7.2. Usuario ya tiene una solicitud biométrica y esta está pendiente de aprobación**

<span id="page-11-1"></span>Se genera cuando el usuario intenta acceder nuevamente al enlace, pero este ya realizó el proceso de validación y tiene pendiente el envío de la respuesta al correo electrónico.

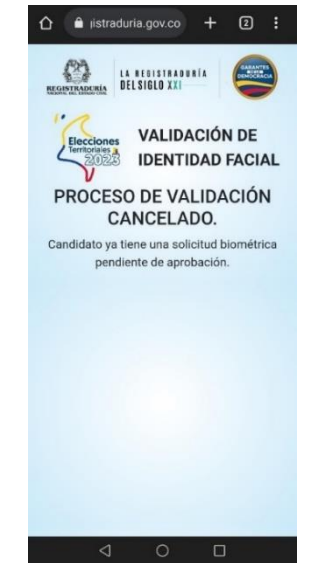

*Imagen 13: Excepciones – En espera de respuesta*

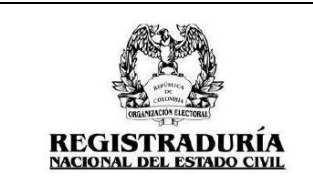

Vigente a partir de: Julio / 2023

## **7.3. No aprobación de acceso a la cámara y ubicación del dispositivo**

<span id="page-12-0"></span>De denegarse los permisos de acceso a la "Cámara" y "Ubicación" del dispositivo, se visualizará el mensaje "Proceso de validación cancelado" y no podrá retomar para hacer la validación facial.

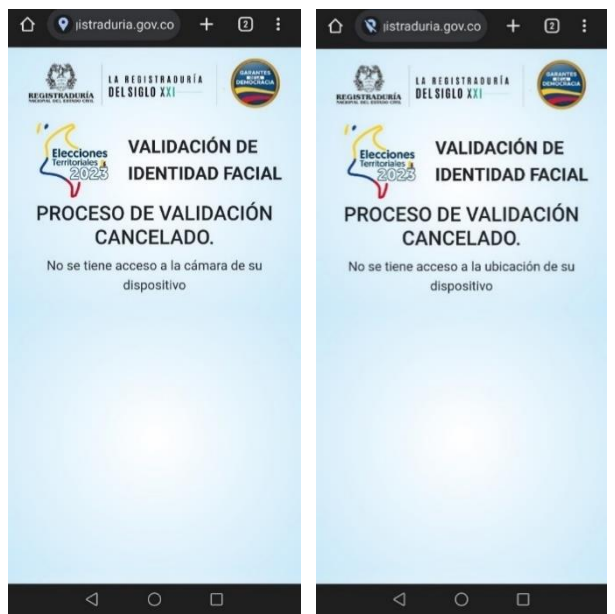

*Imagen 14. Excepciones – No permiso de accesos al dispositivo*

## <span id="page-12-1"></span>**7.4. Ingreso desde un dispositivo no permitido**

Se genera al intentar ejecutar el proceso desde un dispositivo diferente a un celular, como por ejemplo computador o tableta, en este caso el proceso de validación es cancelado.

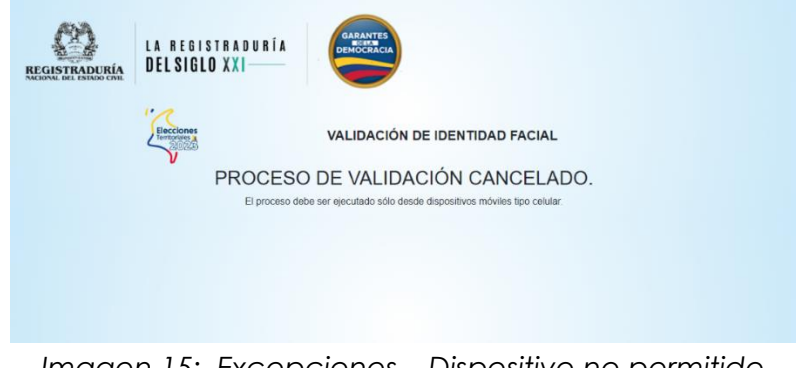

*Imagen 15: Excepciones – Dispositivo no permitido*

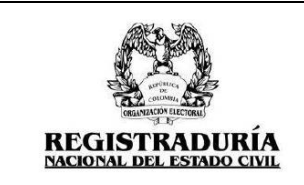

Página **14** de **16**

Vigente a partir de: Julio / 2023

#### **7.5. Ingreso por navegador no permitido**

<span id="page-13-0"></span>Este mensaje se evidencia cuando el usuario intenta realizar el proceso con navegadores no compatibles. Ver ítem: [Sistemas Operativos y Navegadores,](#page-3-3)

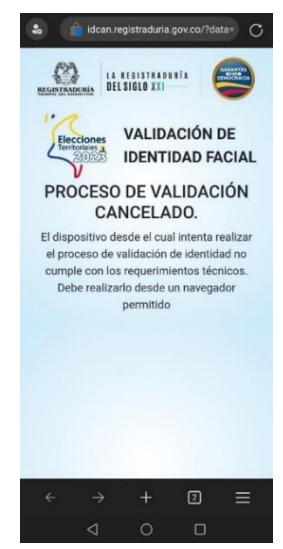

*Imagen 16. Excepciones – Navegador no permitido*

## <span id="page-13-1"></span>**7.6. Liveness no exitoso**

Este mensaje se evidencia en los siguientes casos:

- Se excede el tiempo para realizar el proceso de validación facial.
- No se cumplen las condiciones expuestas en los videos de recomendación.
- Se presenta abandono de la pantalla durante el proceso de validación.

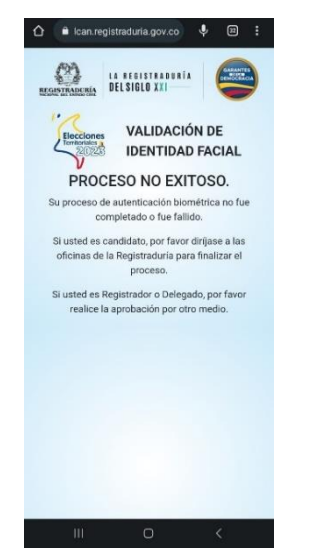

*Imagen 17: Excepciones – Proceso No Exitoso*

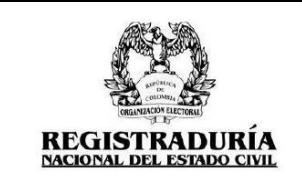

Vigente a partir de: Julio / 2023

#### <span id="page-14-0"></span>**8. AJUSTES DE NAVEGADOR Y PERMISOS**

#### <span id="page-14-1"></span>**8.1. Ajuste Navegador predeterminado: Sugerencia para Samsung:**

En caso de que el link se ejecute desde un navegador diferente a los descritos en el punto [Sistemas Operativos y Navegadores](#page-3-3) siga los siguientes pasos:

- Verifique si tiene la aplicación de Google Chrome.
- Si no lo tiene, descargue Chrome desde la Play Store del celular.
- Ingrese a los Ajustes del dispositivo.

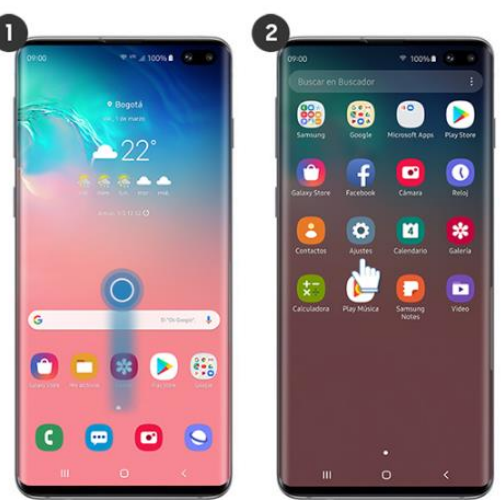

*Imagen 18: Navegador predeterminado – Ingreso Ajustes*

• Deslice hacía la parte inferior y diríjase al apartado de apps/aplicaciones del celular.

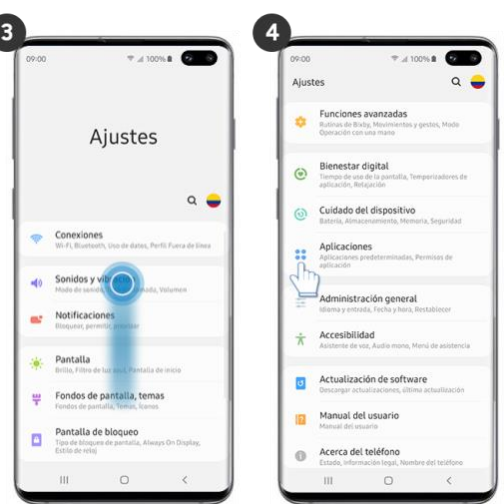

*Imagen 19: Navegador predeterminado – Ingreso Aplicaciones*

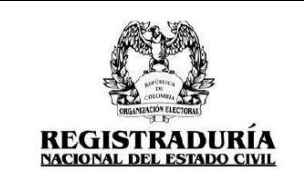

- Busque la aplicación de Google Chrome en la lista de aplicaciones.
- Luego busque la opción "Aplicación de Navegador".
- Seleccione la Aplicación Google Chrome.
- Luego de realizar los pasos anteriores, ingresamos nuevamente con el link de validación Biométrica.

## <span id="page-15-0"></span>**8.2. Permisos de ubicación y cámara.**

En caso de permitir ubicación y cámara al momento de que lo solicite la aplicación y no funcione (**Punto 3** - *Imagen 4*), realice los siguientes pasos:

- Ir a la configuración del celular.
- Diríjase al apartado de apps/aplicaciones del celular.
- Busque la aplicación de Chrome en la lista de aplicaciones / Accesos
- Conceda los permisos a la Cámara y a la Ubicación.

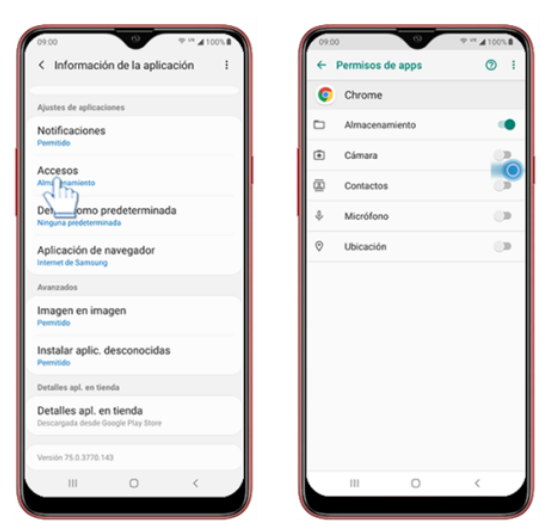

*Imagen 20: Permisos ubicación y cámara*

• Luego de realizar los pasos anteriores, ingrese nuevamente con el link de validación Biométrica.